## **Friends of the Cumbres & Toltec Forum**

## **Posting Attachments**

To attach an image or other file from your computer, use these instructions.

- 1. Log on to the Friends Web Forum.
- 2. Create a new post (a new topic or a reply).
- 3. Complete the subject and type some text in the body of the post.
- 4. Below the box for the body of the post, click the **Upload attachment** tab.

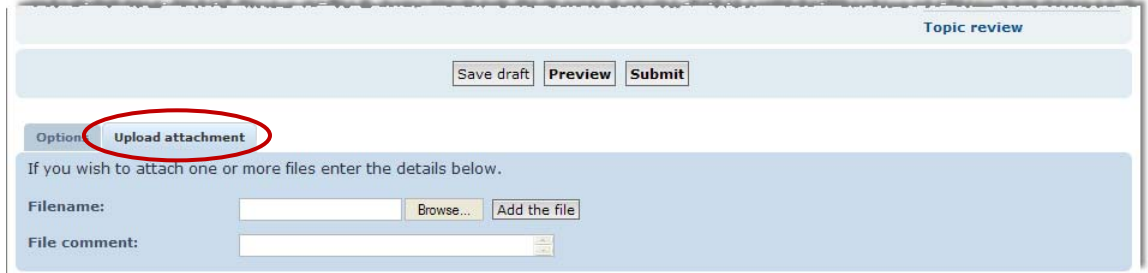

- 5. Beside the **Filename** box, click the **Browse** button, locate the file on your computer, and then click **Open**.
- 6. (Optional) In the **File comment** box, type a comment about the file.
- 7. Click the **Add the file** button. The file appears as a link below the **File comment** box.
- 8. (Optional) To put a link to the attachment in the body of the post, click the **Post Inline** button. If you move the link to a different location in the body, be sure to move the whole link and the attachment tags before and after it.
- 9. When you are finished, click **Submit**.

**Note**: If your attachment is an image, it is recommended that the image width not be more than 1000 pixels.

If you receive an error that you cannot attach a specific kind of file, send an e‐mail to Jason@coloradonewmexicosteamtrain.org and include the type of file you are trying to attach.

## **Posting a link to an external image**

If your image is located on another website and you want to link to it, use these instructions.

- 1. Log on to the Friends Web Forum.
- 2. Create a new post (a new topic or a reply).
- 3. Complete the subject, click into the body of the post, and (optionally) type your text.
- 4. Copy the link to the image from the external website.
- 5. Paste the link into the body of the post, and then carefully highlight it, being sure to get the whole link.

6. Click the **Img** button from the row of buttons above the text box.

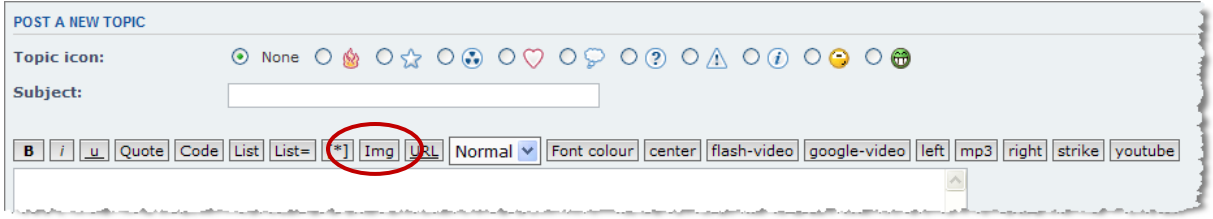

Image tags will be placed before and after the image link. It should look like this: [img]http://grande.smittyshouse.net/3FT/RGE\_209\_1134gs.jpg[/img]

7. When you are finished, click **Submit**. The image will appear in the body of the post.

## **Posting a link to a YouTube video**

- 1. Log on to the Friends Web Forum.
- 2. Create a new post (a new topic or a reply).
- 3. Complete the subject, click into the body of the post, and (optionally) type your text.
- 4. Insert the link to the YouTube video:
	- a. In YouTube, click the **Share** button below the video you want to link.
	- b. Copy the link, and then paste it into the body of the post. The link will look similar to this: http://youtu.be/6T4l8\_IFJHg.
- 5. **Important**: Remove the first portion of the link, leaving only the video ID at the end (after the last slash "/"), such as 6T4l8\_IFJHg in the example above.
- 6. Carefully highlight the whole ID, and then click the **youtube** button at the end of the row of buttons above the text box.

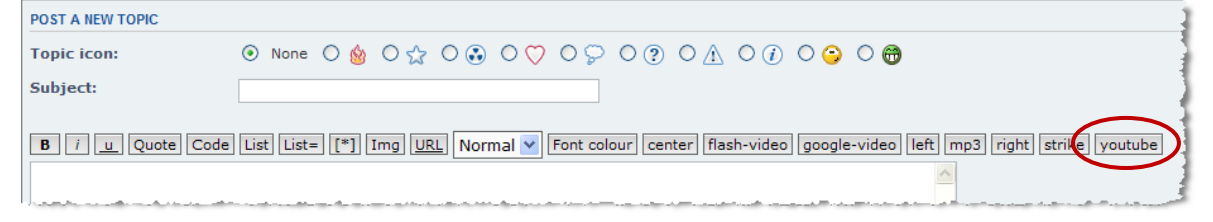

Youtube links will be placed before and after the link. It should look like this: [youtube]6T4l8\_IFJHg[/youtube]

7. When you are finished, click **Submit**.

The YouTube video will appear in the body of the post.